Stand: Februar 2024

# Anleitung 5: Das Einbinden von Medien

Im Folgenden finden Sie eine ausführliche Anleitung zum Umgang mit Medien im Content-Management-System des Kirchenkreises Aachen.

Nach einem kurzen Überblick über Medienrecht werden Besonderheiten beim Umgang mit Bild- und Fotomaterial, das Einbetten von Videos und die Möglichkeiten mit PDF-Dateien auf den Internetseiten der Gemeinden und Institutionen im Kirchenkreis Aachen erläutert.

# Inhaltsverzeichnis

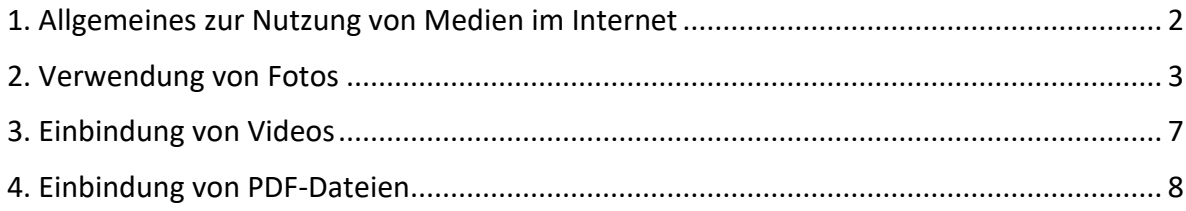

## <span id="page-1-0"></span>1. Allgemeines zur Nutzung von Medien im Internet

Fast alles, was im Internet veröffentlicht worden ist, ist urheberrechtlich geschützt, sowohl Bilder und Grafiken als auch Audiodateien und Texte! **Deshalb dürfen fremde Inhalte ungefragt grundsätzlich NICHT übernommen werden, auch nicht mit Nennung der Quelle.** (Übernehmen darf man nur zum privaten Gebrauch, und die Veröffentlichung zu unseren Zwecken ist kein privater Gebrauch.) Wir brauchen in jedem Fall die Erlaubnis des Rechteinhabers.

Wenn Sie Fotos aus Bildportalen wie Adobe Stock (Magazin Gemeindebrief, Photocase etc.) nutzen, **geben Sie bitte UNBEDINGT in Typo3 (Reiter Metadaten in der Dateiansicht) bei**  allen Bildern den korrekten Quellenhinweis am Bild an, nach dem Muster: "Foto: **AdobeStock/Fotografenname"** oder **"Foto: Vorname Nachname, fundus-medien.de**". Bei allen **selbstgemachten** Bildern achten Sie bitte ebenfalls auf die korrekte Auszeichnung, z.B. also "Foto: Caren Braun", oder "Foto: Caren Braun, Kirchenkreis Aachen".

Datei-Metadaten "20240127 Aachen-Gegen-Rechts Carolin-Heintz-85.jpg" auf Wurzelebene bearbeiten

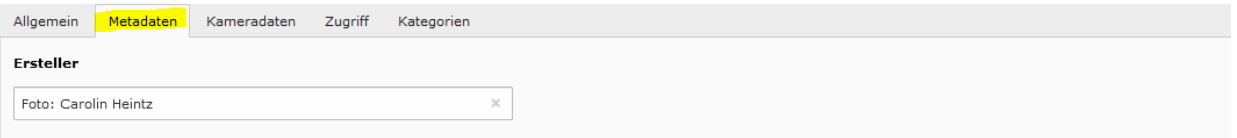

Bilder und andere Mediendateien werden im Backend unter dem Modul Dateiliste verwaltet. Wie Sie dort Dateien hochladen und verwalten, lesen Sie in [Anleitung 1:](https://www.kirchenkreis-aachen.de/fileadmin/user_upload/redaktion/startseite/Oeffentlichkeitsarbeit/Anleitungen_Internet/Stand_2022/Anleitung_1_-_Allgemeiner_UEberblick.pdf)  [Allgemeiner Überblick.](https://www.kirchenkreis-aachen.de/fileadmin/user_upload/redaktion/startseite/Oeffentlichkeitsarbeit/Anleitungen_Internet/Stand_2022/Anleitung_1_-_Allgemeiner_UEberblick.pdf)

Das Öffentlichkeitsreferat empfiehlt dringend, **alle wichtigen Informationen zu Bilddateien schon beim Abspeichern in den Dateinamen zu hinterlegen**, damit diese Informationen auch für später und für andere Nutzer\*innen verfügbar sind. Das Referat nutzt dabei (sofern die Infos vorliegen) dieses Muster:

JJJJMMTT\_Stichwort-Thema\_Abgebildete-Personen\_Bildnummer\_Fotografvorname-Fotografnachname.jpg.

Konkretes Beispiel:

20240114\_Landessynode-Düsseldorf\_Hans-Peter-Bruckhoff\_DSC0001\_Caren-Braun.jpg

Sind Originaldateien sehr groß und werden für die Internetseite verkleinert, empfiehlt es sich, die Originale zu behalten und das bearbeitete Bild mit der Erweiterung web hinter dem Fotografen abzuspeichern.

Nachdem Sie z.B. ein Foto im Modul Dateiliste unter dem entsprechenden Ordner abgespeichert haben, können Sie die entsprechenden Datei-Informationen hinterlegen. Dazu

klicken Sie entweder auf den Datei-Namen oder auf das **1988**-Symbol rechts daneben.

## <span id="page-2-0"></span>2. Verwendung von Fotos

**Verwenden Sie die folgenden Dateitypen für Bilder:** Fotos: jpg, Grafiken: png, Vektorgrafiken, Vektorlogos: svg

Verwenden Sie **als Bilder keine PDFs**, sondern nur ein tatsächliches Bildformat. PDFs wie z.B. Veranstaltungsplakate sollten nicht anstatt eines Bildes an einer Stelle hinterlegt werden, an der das System ein richtiges Bild erwartet (auch wenn das System PDF erlaubt).

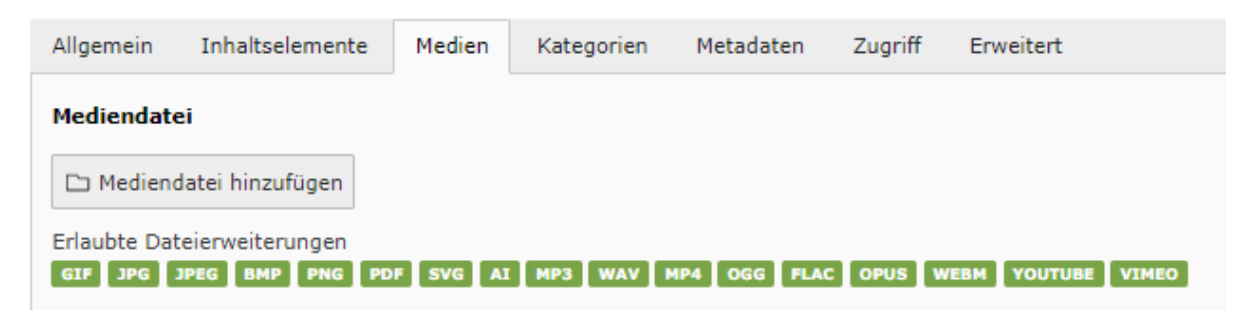

Zum einen ist das System nicht in der Lage, mehrseitige PDFs richtig wiederzugeben und zum anderen werden PDFs für die Darstellung umgewandelt und oft in deutlich schlechterer Qualität angezeigt, so dass der Gesamteindruck leidet. Wenn Sie eine Seite eines PDFs als Bild verwenden möchten, exportieren Sie diese zunächst in einem geeigneten Format wie jpg oder png.

Die lange Seite des Bildes (hoch oder quer) soll die Maße haben: **Mindest**länge: **1600px Maximal**länge: **2880px**

Wenn möglich, sind **querformatige Bilder zu bevorzugen** aufgrund der besseren Darstellung der Seiten auf Smartphones.

Bilder, von denen Sie wissen, dass sie später in voller Breite der Webseite oder des Bildschirms (Klick vergrößern) dargestellt werden sollen, sollten Sie nach Möglichkeit so groß wie möglich (bis 2880px) bereitstellen.

#### Bildauflösung weiterhin: immer **72dpi**

Setzen Sie, wenn möglich, die Bildqualität beim Abspeichern als .jpg auf einen **Qualitäts-**Wert zwischen 75 und 90 bzw. "sehr gut" oder "ausgezeichnet" (bei großen, relativ gleichförmigen Motiven kann es ein niedrigerer Wert sein als bei kleinteiligen, detailreichen Bildern oder Porträts; bei Porträts ggfs. auf 100 lassen).

Die **Dateigröße des hochgeladenen Bildes ist nicht mehr entscheidend** und sollte nicht mit aller Macht gedrückt werden. Andererseits sollten auch nicht Bilder hochgeladen werden, so groß wie sie aus der Kamera kommen (z.B. nicht 12 MB).

Die Dateigröße des Bildes richtet sich auch nach dem Motiv: Der Wert kann jetzt **z.B. 3 bis 4** 

**MB** betragen, verglichen mit 200 kb als Richtwert früher. Das System stellt im Hintergrund verschiedene Versionen des hochgeladenen Bildes bereit und spielt sie in der richtigen Größe für den Benutzer aus, je nachdem, mit welchem Endgerät (kleines Smartphone, Tablet, Desktop-Bildschirm) man darauf zugreift.

*Beispiel für Dateigrößen:* Wenn man drei Bilder hat, die alle drei an der längeren Seite auf 2880px Länge verkleinert und als .jpg mit dem gleichen Qualitätswert abspeichert sind, kann es sein, dass das Bild mit mehreren Personen im schwarzen Talar (große einheitliche schwarze Flächen) nachher nur 1,2 MB groß ist, das Außenbild einer Kirche mit Bäumen daneben (sehr detailreiches Bild mit kleinen Flächen und vielen Farben) 4,3 MB groß wird. Trotz gleicher Ausgangswerte für die Bildgröße entsteht der stark unterschiedliche Wert der Dateigröße aus dem Motiv. Bitte lassen Sie sich davon nicht verunsichern. Das ist in Ordnung.

Bei **Porträts im Briefmarkenformat** (digitale Visitenkarten), die nie bildschirmfüllend verwendet werden sollen, reicht als Wert **800px** an der längeren Seite.

## Nach dem Hochladen einer Bilddatei in die Dateiliste (Filelist) öffnet sich ein neues Dialogfenster mit verschiedenen Reitern:

Datei-Metadaten "IMG\_0074.JPG" auf Wurzelebene bearbeiten

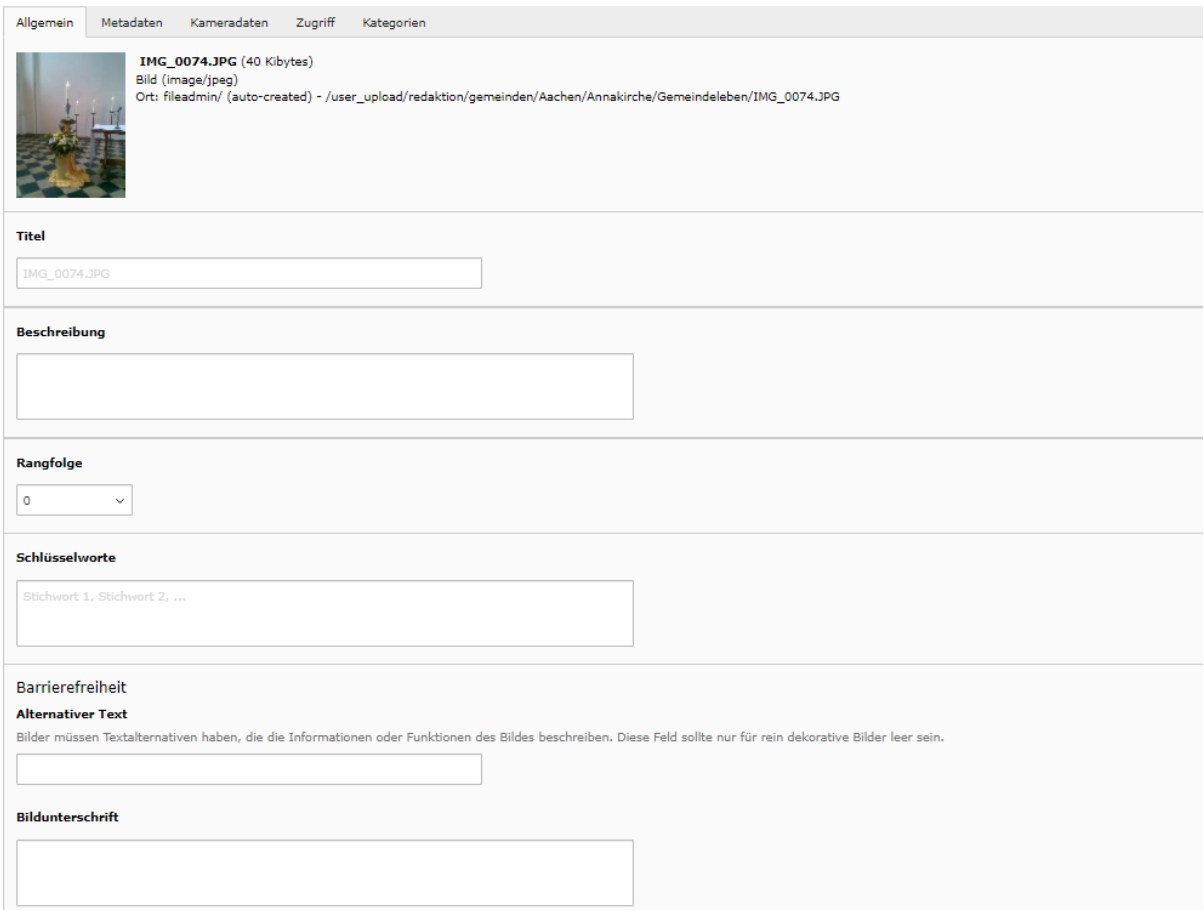

Im Reiter **Allgemein** können Sie unter **Beschreibung** (NICHT im Feld weiter unten Bildunterschrift) eine Bildunterschrift hinzufügen. Diese wird zukünftig immer zusammen mit dem Bild angezeigt, wenn sie nicht individuell zu einer bestimmten Meldung oder Seitenartikel überschrieben wird.

Der Unterschied zwischen den beiden Arten von Bildzeilen: Die Beschreibung aus der Dateiliste bleibt immer mit dem Bild verbunden und wird immer eingeblendet, wenn Sie selbst nichts am Inhaltselement eingeben. Nur wenn Sie bei der Verwendung des Bildes an einer konkreten Stelle eine andere Bildzeile wünschen, können Sie für dieses Inhaltselement etwas Anderes schreiben. Sinnvoll ist das Ausfüllen beispielsweise, wenn auf dem Bild mehrere Personen zu sehen sind, von denen nicht jeder weiß, wer sie sind, und man diese Info dem Bild beigeben, aber nicht alle Personen in den Dateinamen schreiben will, oder für sonstige Erläuterungen zu dem Bild, die erklären, was es darstellt, wenn das nicht offensichtlich ist, z.B. den Anlass.

Wenn Sie ein Bild einbinden, bei dem eine Beschreibung hinterlegt ist, sehen Sie die Beschreibung bei der Einbindung des Bildes in ein Inhaltselement grau hinterlegt. Um sie zu überschreiben, haken Sie das Kästchen an und überschreiben die Bildzeile, so wie Sie es auch sonst machen, wenn das Kästchen leer war.

## Im Reiter **Metadaten** müssen Sie immer unbedingt den **Ersteller** der Datei benennen, um Urheberrechtsbestimmungen einzuhalten.

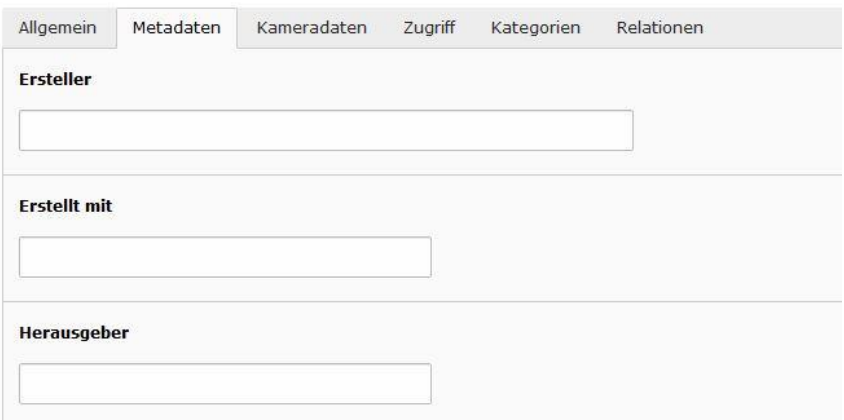

Wenn Sie Bilder von einem externen Anbieter wie z.B. dem Bildportal Adobe Stock hochladen, tragen Sie den Ersteller stets nach dem Muster "(© Petra Mustermann / Adobe Stock)" ein. Auch bei selbst gemachten Fotos tragen Sie bitte immer den Ersteller ein, nach dem Muster "Foto: C. Braun", oder "Bild: C. Braun / Kirchenkreis".

## **Wenn Sie Bildunterschriften und Ersteller auf diese Weise in die Dateiliste eintragen, erscheinen sie automatisch an allen Stellen, an denen das Bild angezeigt wird.**

Dies erleichtert auch anderen Nutzern die Bildauszeichnung und ermöglicht das Nachhalten, wer die vielen Bilder in unserem System gemacht hat und ob sie von anderen Nutzern verwendet werden dürfen.

Die anderen Felder in diesem Reiter können Sie leerlassen und auch die weiteren Reiter ignorieren.

### **Bei der Einbindung eines Bildes in eine Seite oder Meldung:**

Füllen Sie bei der Einbindung des Bildes an der Stelle, wo es erscheinen soll, immer das Eingabefeld **Alternativer Text**. Zumindest mit schnellem "Copy & Paste", so dass die Bildunterschrift in beiden Feldern steht. Noch besser: Unterschrift in der Beschreibung und tatsächliche Bildbeschreibung, für Menschen, die das Bild nicht sehen können, im alternativen Text.

Beispiel: Bild zum Thema Schnupfen, man sieht einen Mann, der im Bett liegt und sich die Nase putzt.

Text für die **Bildunterschrift** "Ein Schnupfen kann quälend sein".

Text für **alternativen Text**: "Junger Mann liegt im Pyjama im Bett und schnäuzt sich die Nase. Er hat eine Erkältung und sieht sehr krank aus. – Ein Schnupfen kann quälend sein."

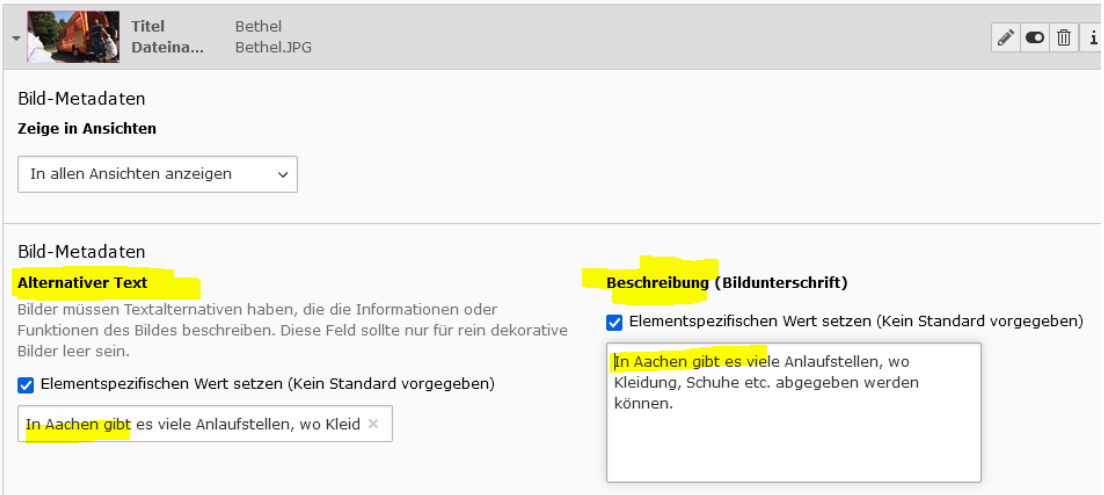

Der alternative Text ist nicht nur wichtig für die Barrierefreiheit der Seite, also für die Benutzerfreundlichkeit für Menschen. Er wird auch von **Suchmaschinen** ausgelesen und verbessert – wenn vorhanden und gut und passend zum Thema – das Suchmaschinen-Ranking der Seite.

## <span id="page-6-0"></span>3. Einbindung von Videos

Neben (großformatigen) Bildern werden Videos immer beliebter, um Inhalte zu transportieren. Das Backend der Kirchenkreis-Webseiten bietet mittlerweile die Möglichkeit, auch Videos in die Seiten einzubetten, die beispielsweise bei **YouTube** hinterlegt sind.

Damit diese Einbettung datenschutzkonform geschieht, müssen Sie bei der Einbindung wie folgt vorgehen:

- 1. Video bei YouTube hochladen (ggfs. als "nicht gelistet", falls es nur bei uns auf der Seite sein soll und nicht öffentlich bei YouTube)
- 2. Unter dem Video den Teilen-Button anklicken
- 3. Im erscheinenden Fenster den Einbetten-Button "<>" klicken
- 4. Im erscheinenden Fenster das Häkchen setzen bei "Erweiterter Datenschutzmodus aktivieren"
- 5. Die URL kopieren ab https: bis /embed/yxz123 (z.B. [https://www.youtube](https://www.youtube-nocookie.com/embed/xUfNkzFHuP4)[nocookie.com/embed/xUfNkzFHuP4](https://www.youtube-nocookie.com/embed/xUfNkzFHuP4) ) (Da entsteht der No-Cookie-Modus!)
- 6. In Typo3 in der Dateiliste im gewünschten Ordner mit dem Pluszeichen eine neue Datei erstellen oder über den Medienreiter einer Meldung oder eines Seitenartikels die Schaltfläche "Mediendatei hinzufügen" anklicken und ganz ans Ende der Liste zum Eingabefeld "Neue Mediendatei hinzufügen" gehen.

#### Neue Mediendatei hinzufügen:

Pfad:/user\_upload/

Medien hinzufügen

Medien-URL hier einfügen... **Erlaubte Medienanbieter** YOUTUBE VIMEO

- 7. Dort die URL hineinkopieren
- 8. Speichern und schließen
- 9. Die neu angelegte YouTube-Datei an der richtigen Stelle der Seite oder Meldung wie ein Bild im Inhaltselement einbinden.

## <span id="page-7-0"></span>4. Einbindung von PDF-Dateien

Obwohl PDF-Dateien nicht wie Bilddateien in das System eingebunden werden sollten, haben Sie die Möglichkeit, ein- und auch mehrseitige PDFs im System zu hinterlegen und für Seitenbesucher les- und herunterladbar zu machen. Dazu laden Sie zunächst die gewünschte PDF-Datei im Modul Dateiliste in den entsprechenden Ordner.

Nun haben Sie zwei Möglichkeiten.

1. Sie können die Datei als Ziel in einem Fließtext hinterlegen, wenn Sie beispielsweise im Ankündigungstext zu einer Veranstaltung auf das Plakat verlinken wollen. Dazu markieren Sie den Text, der verlinkt werden soll, klicken auf das Kettensymbol und wählen im Auswahlfenster den Reiter Datei aus. Nun gehen Sie zum Ordner, in dem das PDF abgespeichert ist und wählen die Datei aus.

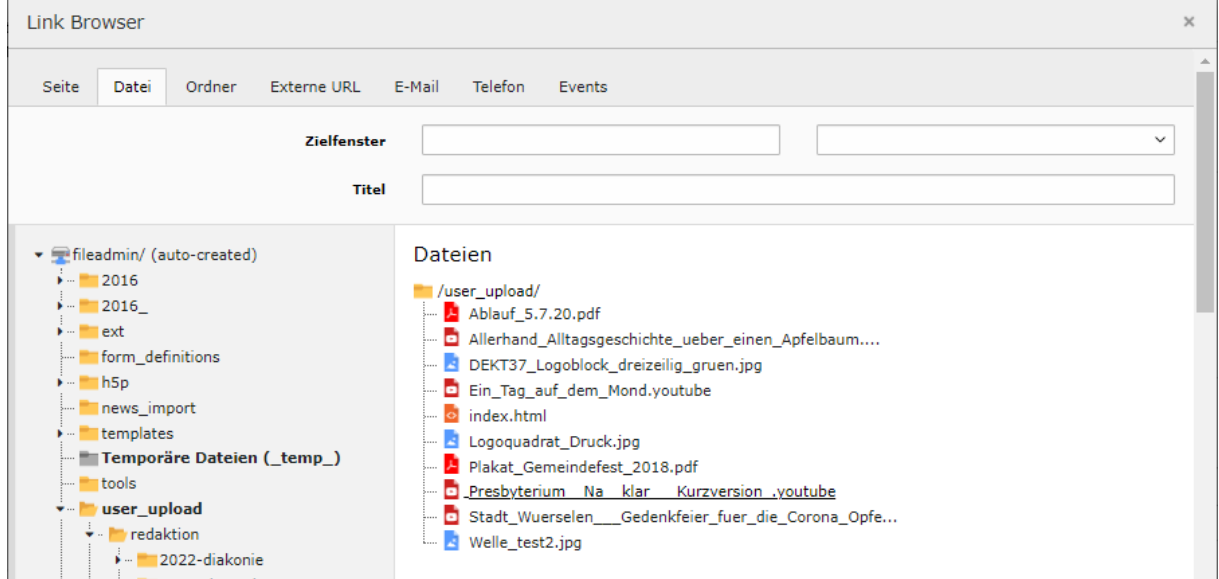

2. Wenn das PDF für sich steht und keinen erklärenden Text hat, können Sie auch über das Inhaltselement im Reiter Allgemein unter dem Auswahlfeld Typ "Dateilinks" das PDF auf die Seite einbinden und somit deutlicher hervorheben.

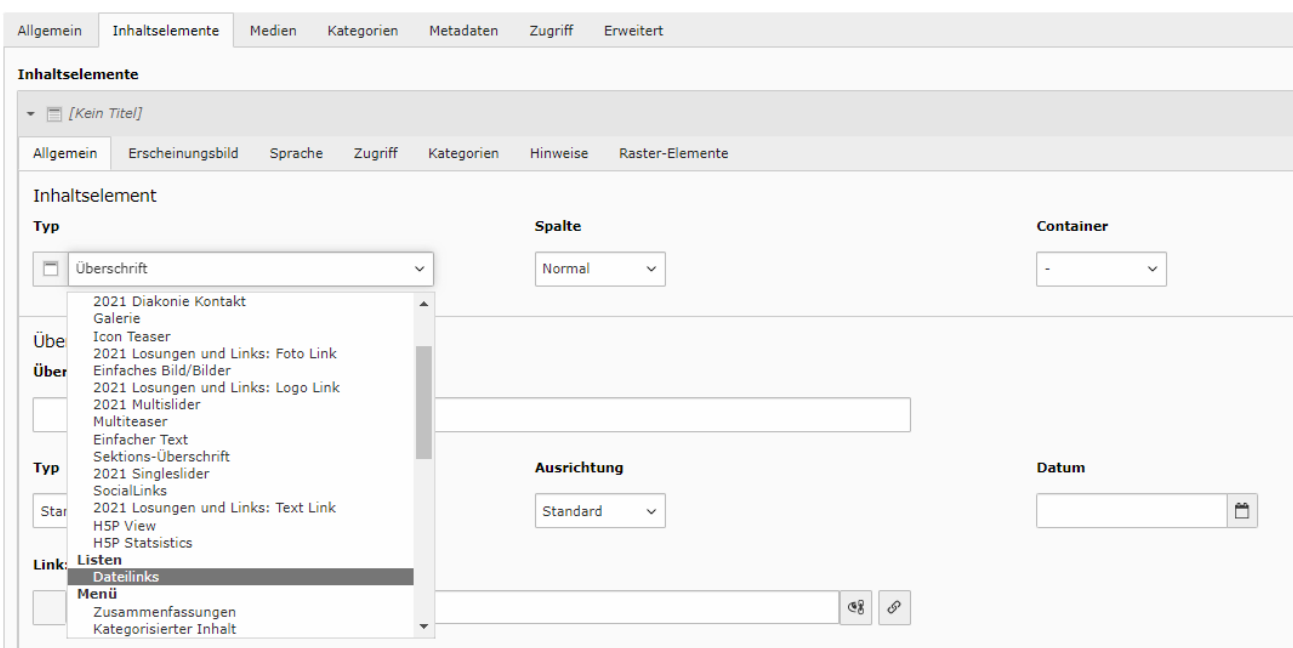

Nach Auswahl dieses Typs ändert sich das Eingabefeld.

Mit der Schaltfläche "Datei hinzufügen" öffnen Sie die bekannte Ordnerstruktur der Dateiliste und können die gewünschte Datei auswählen.

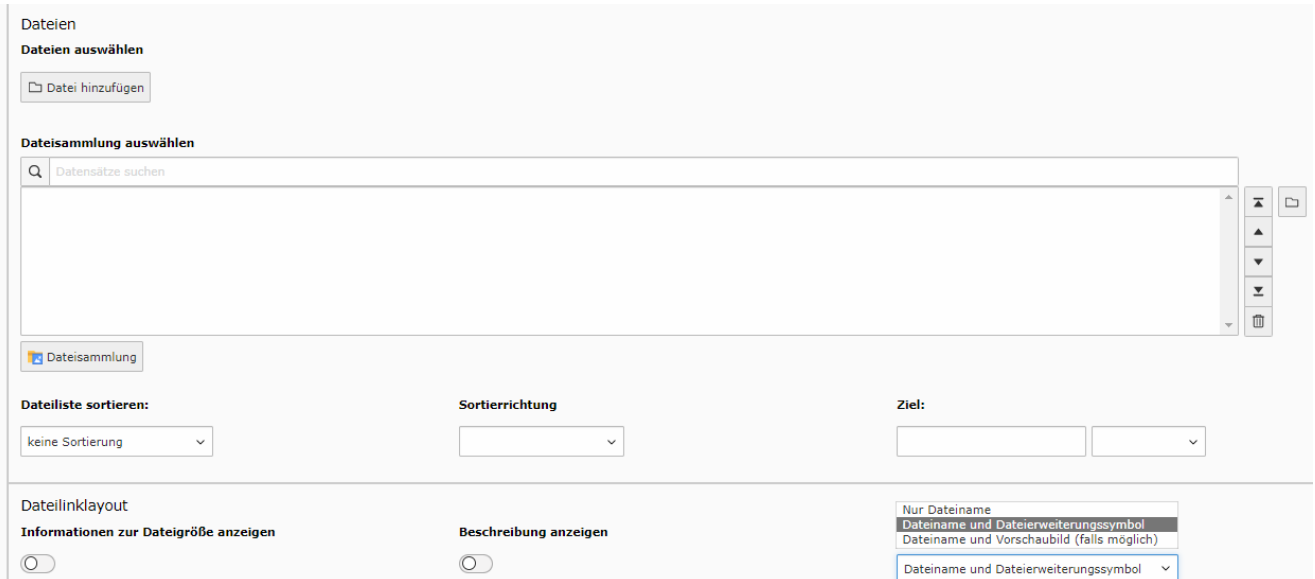

Zudem haben Sie die Möglichkeit, ein kleines Vorschaubild zu generieren und Informationen zur Dateigröße und Beschreibung anzuzeigen. Auf der Webseite kann das dann

beispielsweise so aussehen:

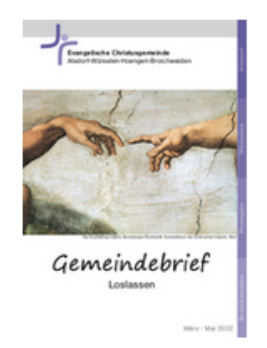

Gemeindebrief\_01\_2022.pdf Der aktuelle Gemeindebrief

Da der Dateiname des PDFs immer mitangezeigt wird, sollten Sie darauf achten, dass der Name aussagekräftig ist.